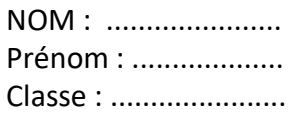

# Fiche 2 : Réaliser un plan avec Umap pour comprendre la vie à Bourges au Moyen-âge

Etape 1 : **Connectez vous au site Umap et enregistrez votre carte** 

**Connectez vous à Umap puis zoomez sur la ville de Bourges** 

**Nommez votre carte par votre NOM et prénom puis enregistrez** 

Etape 2 : **Recherchez et ajoutez à la carte les éléments suivants en les nommant :** 

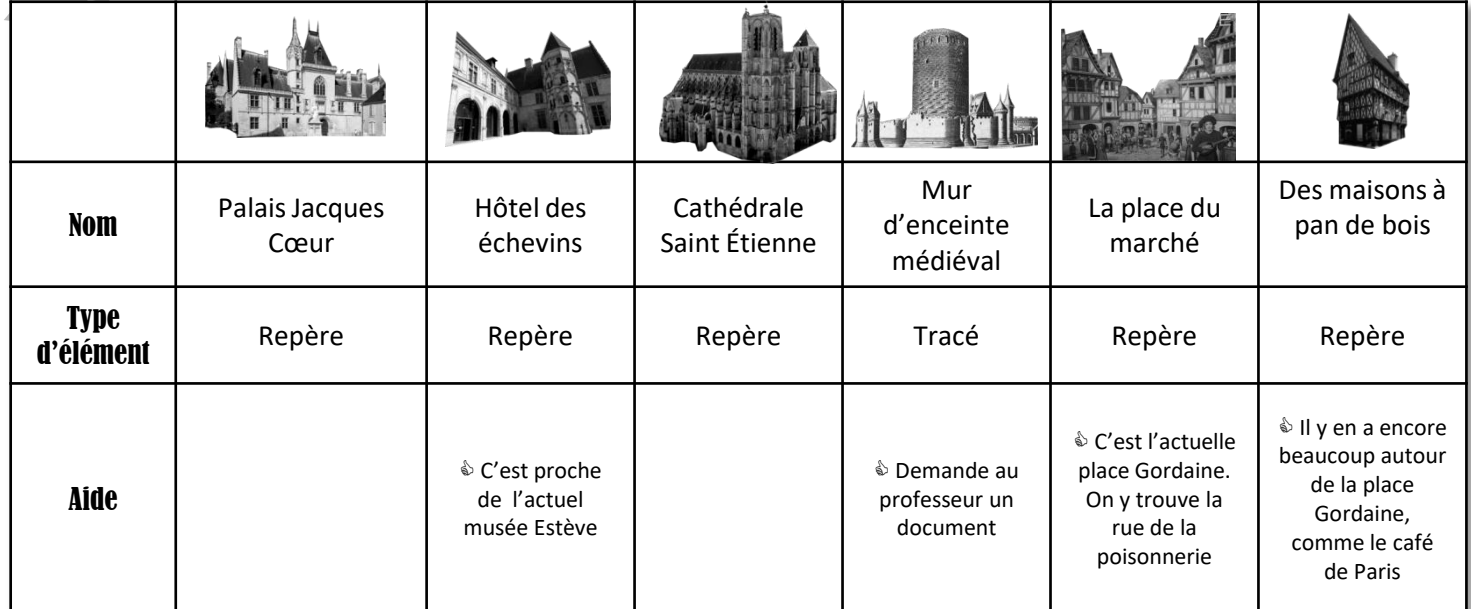

## Etape 3 : **Sélectionnez une description et ajoutez la à chacun des éléments.**

(cliquez sur le crayon et complétez la zone description)

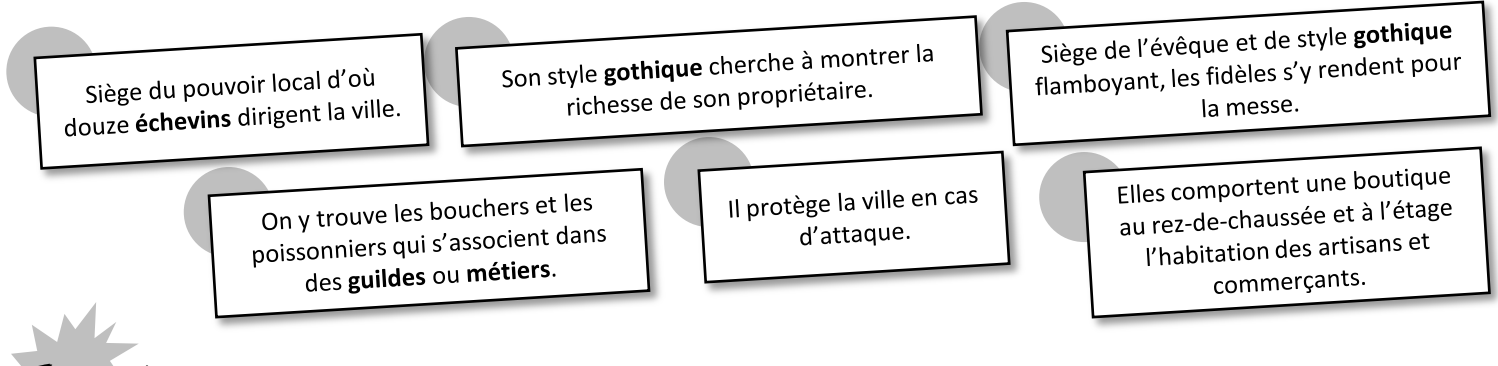

#### Etape 4 : **Associez une photographie à chacun de vos éléments**

- Recherchez une image sur un moteur de recherche (onglet image) qui correspond à l'élément
- Copiez l'adresse de l'image (clic droit puis « copier l'adresse de l'image »)
- The Collez l'adresse de l'image en dessous de votre description en la plaçant entre une double accolade Ex : {{https://adressedel'image.fr}} Pour faire l'accolade : toucheALTGR + touche4 ou ALTGR+ touche=

### **Votre projet est terminé ! Enregistrez la carte**

## Compétences évaluées

Construire des repères historiques et géographiques

Maîtriser l'outil Umap